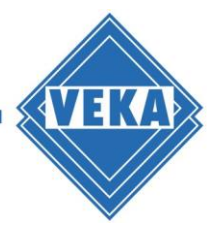

# **Installation Guide for WinDoPlan ArchiCAD® Add-On**

# **Downloading and starting the Setup Assistant**

- Download the archive files with installation routine (\*.zip) and save it to the local computer
- Exit all running ArchiCAD® products
- Start the setup assistant: Setup\_WinDoPlan\_ArchiCAD\_2X\_AddOn.exe A dialog for selecting the language used during the installation opens:

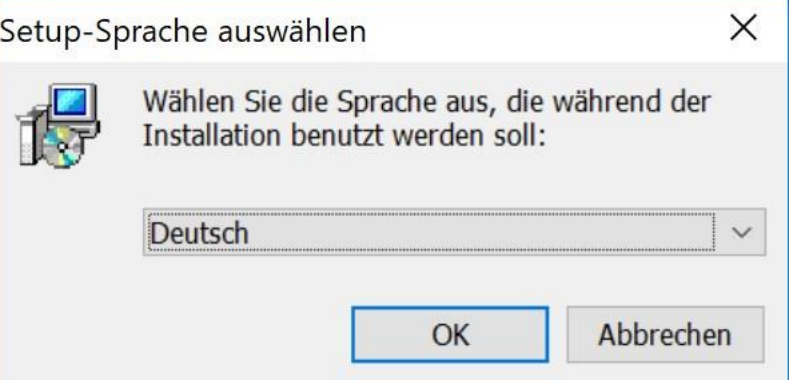

• Please select your preferred language and click "OK"

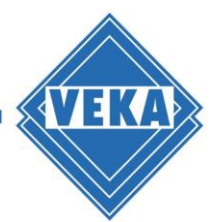

#### **Licence agreement**

In the next step the licence agreement is displayed.

- Please read the agreement carefully
- Then click "I accept the agreement" and hit "Next" to continue.

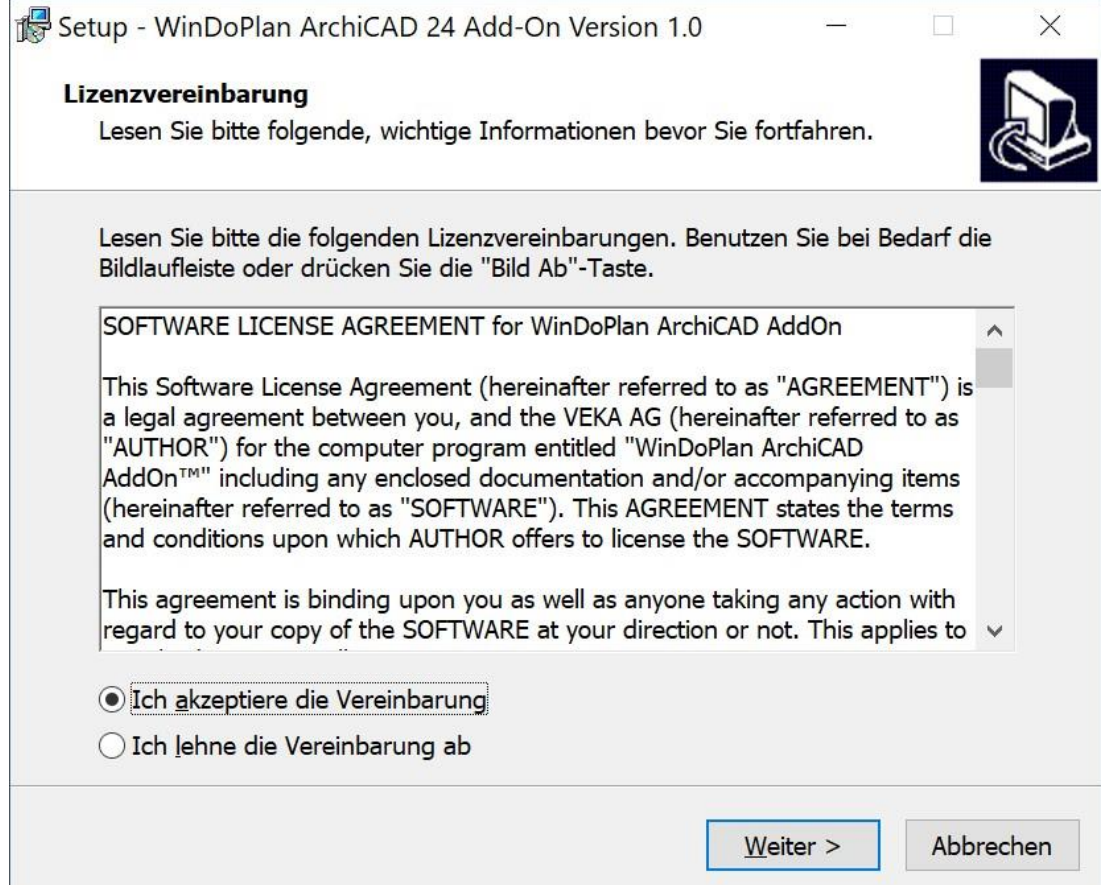

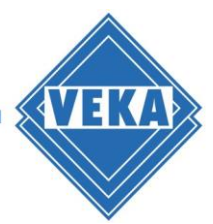

### **Starting the installation**

Before starting the installation, a dialog will appear to confirm the program to be installed:

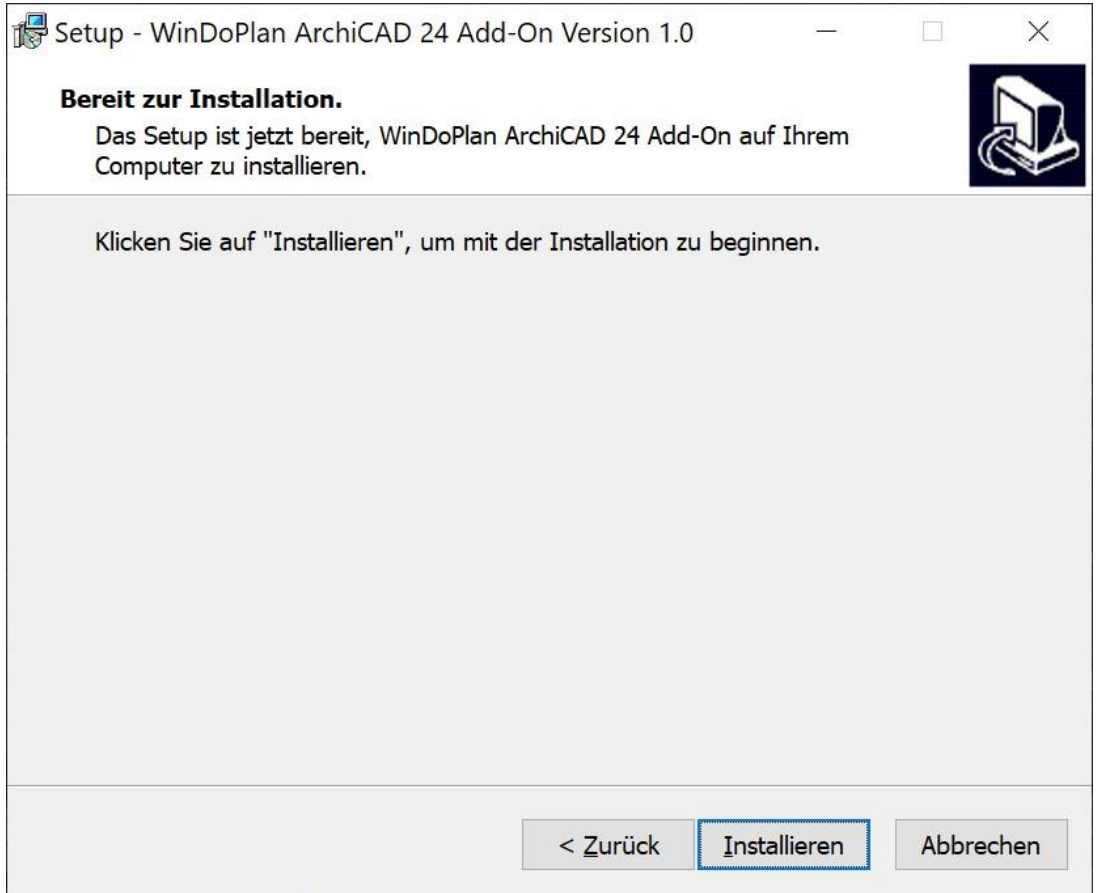

Please confirm with "Install". This starts the installation.

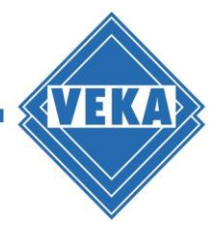

#### **Completion of the installation**

The end of the installation process is displayed in the dialog:

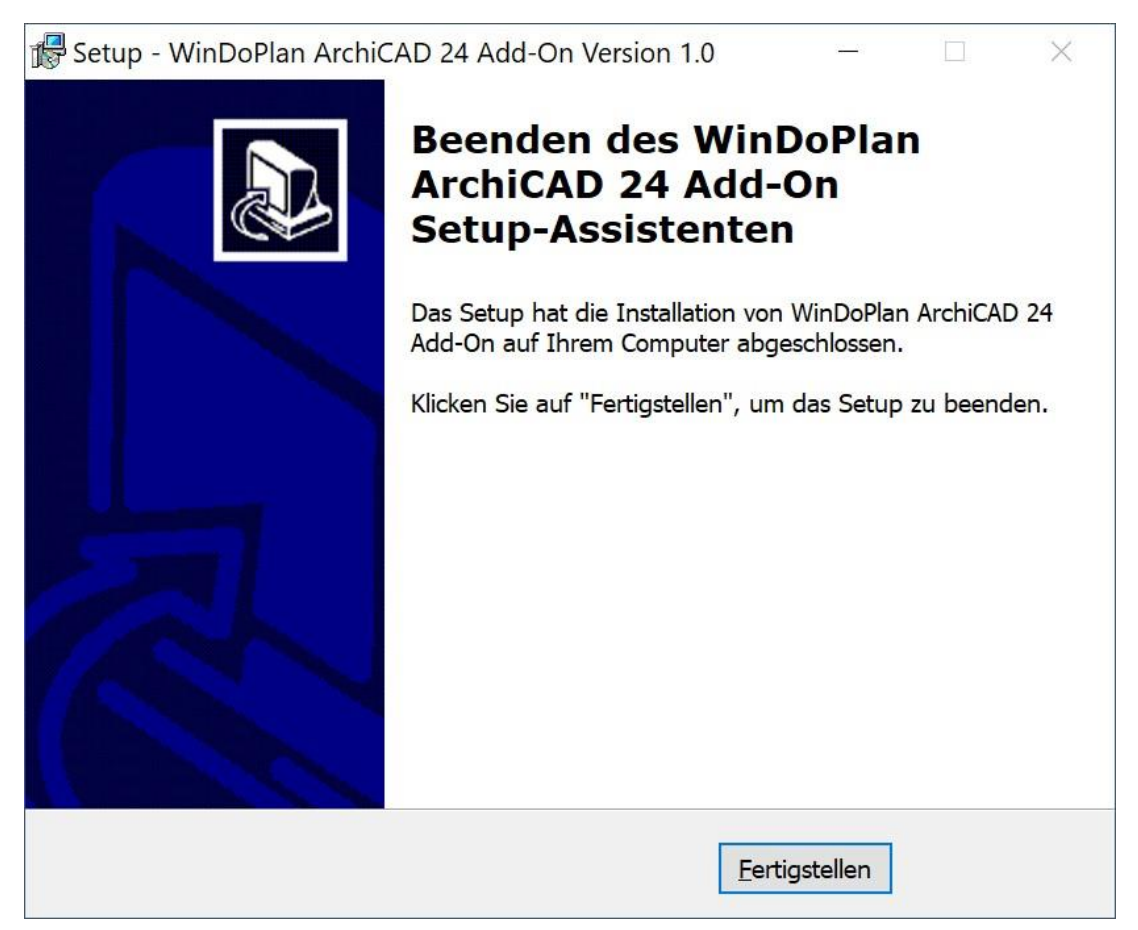

Please click on "Finish". This completes the installation and you can use the WinDoPlan Add-On in ArchiCAD®.

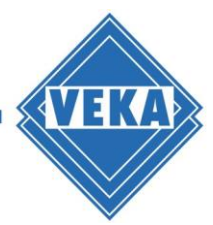

# **Problems during the installation**

If not all necessary programs have been closed before starting the installation, the following dialog will be displayed:

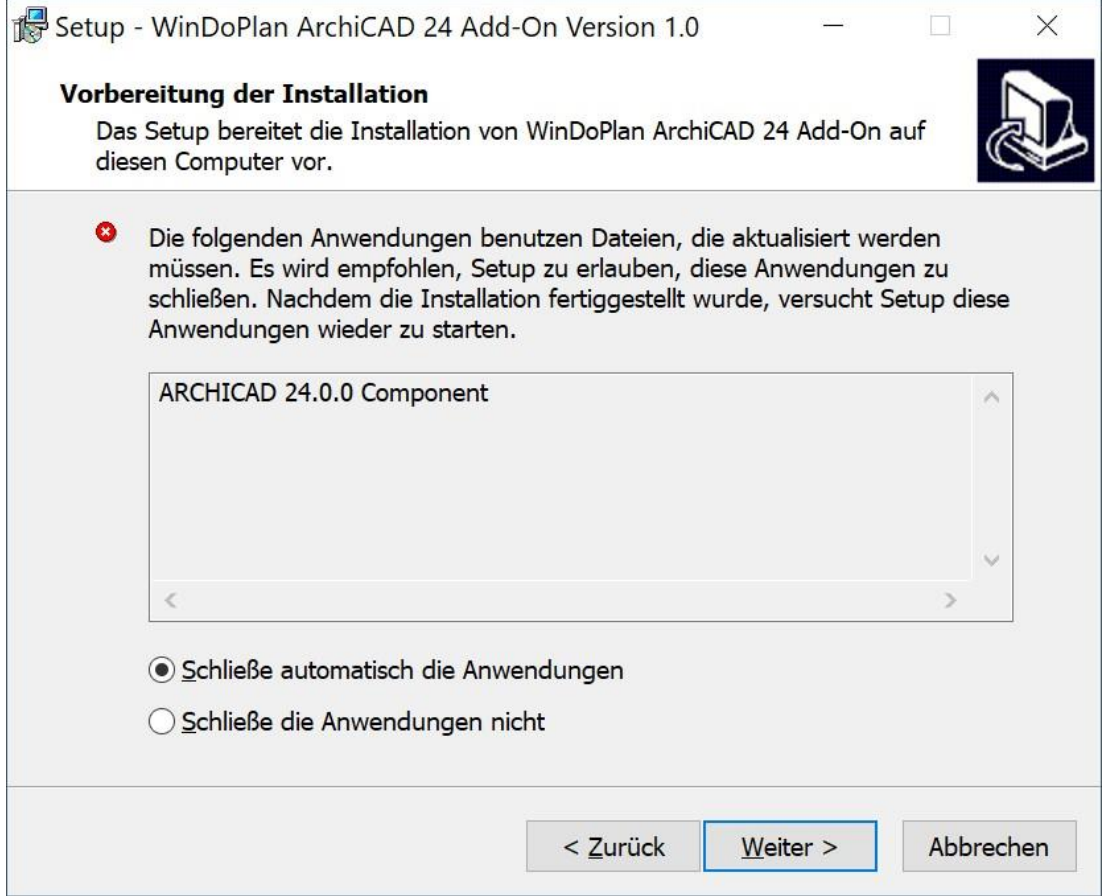

You can either close the specified applications yourself or let the installation routine close them. Please proceed with the installation by clicking on "Next".

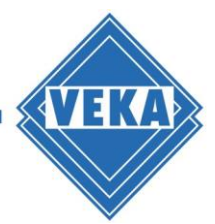

#### **Uninstallation**

- To remove the WinDoPlan ArchiCAD® Add-On from your computer, please close the possibly still opened ArchiCAD® program.
- Please enter the Windows-Settings and select the sub-option "Apps and features".
- Please search for the WinDoPlan ArchiCAD® Add-On:

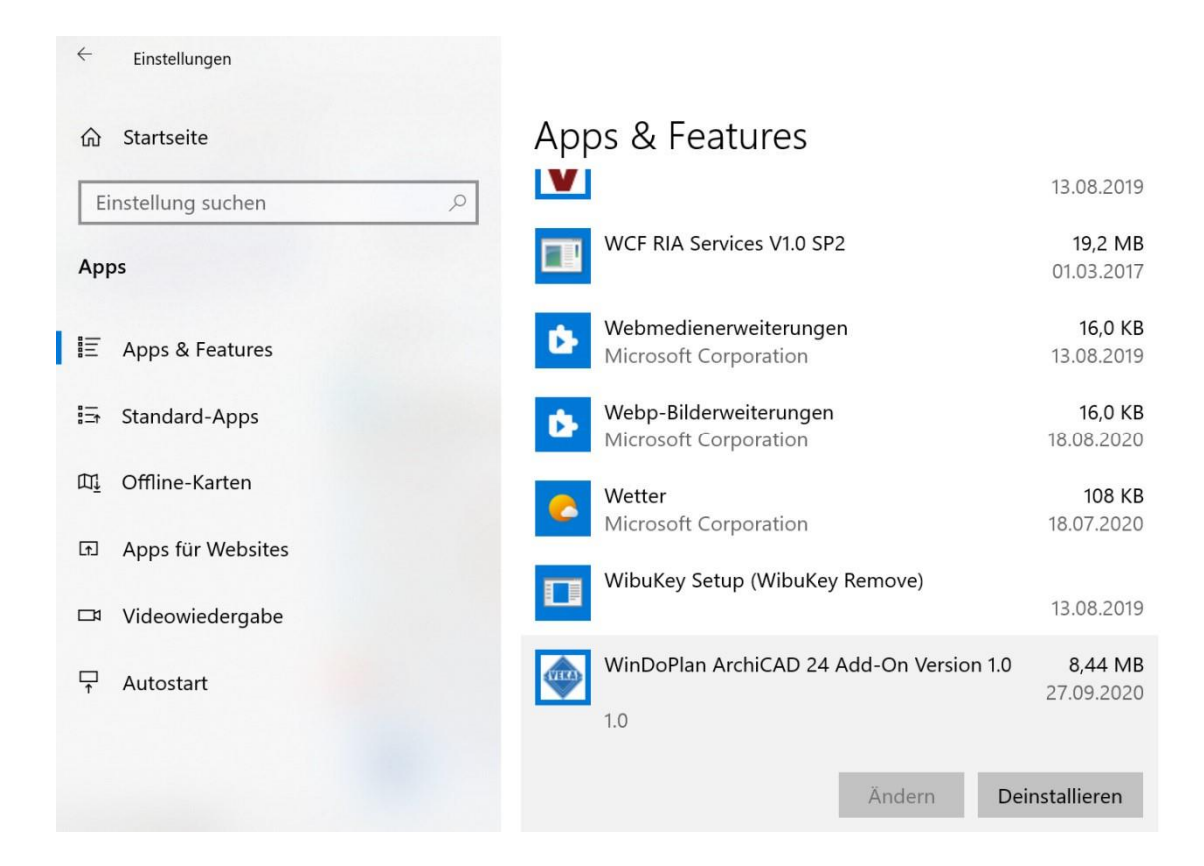

Then choose "Uninstall"

This removes all the components of the add-on that are no longer needed and it will not be available the next time you start ArchiCAD®.